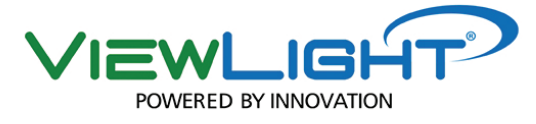

# **DIGITAL CAMERA** MANUAL

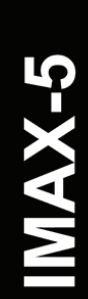

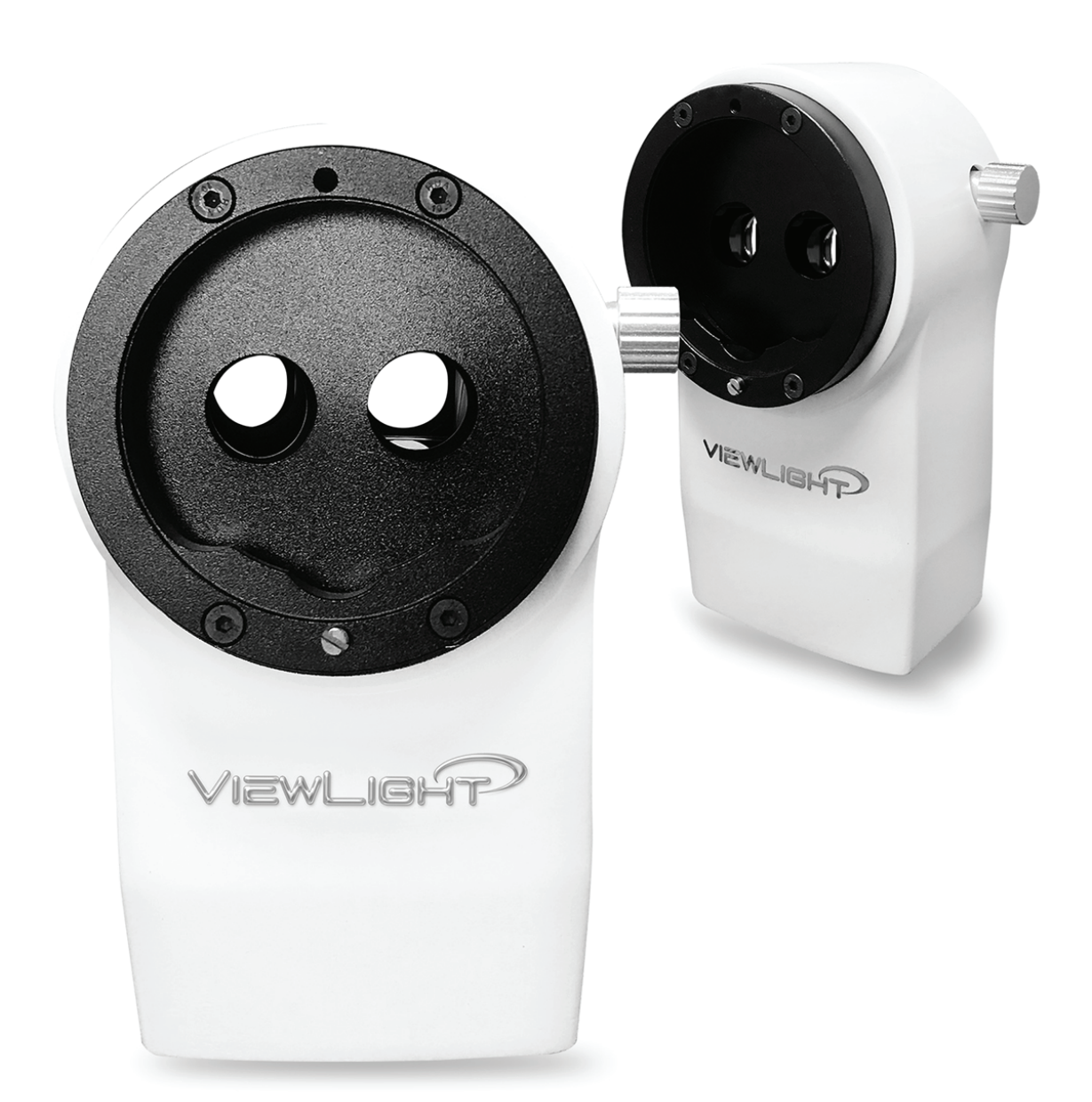

![](_page_0_Picture_4.jpeg)

Before use this instrument, be sure to read this manual

## Content

![](_page_1_Picture_10.jpeg)

## **1. Introduction**

#### **Thank you for purchasing IMAX-5 digital imaging system.**

This system is a complete image capture and management system, which is developed to equip numerous popular brand slit lamps to realize good slit lamp imaging.

#### **This digital imaging system has the following features:**

- Easy connection
- Quick data transmission with USB 2.0 connector
- $\blacksquare$  Intuitive software
- $\blacksquare$  Image comparison of multiple sessions
- Diagnose report documentation and printing

This user manual covers an overview of the basic operation, troubleshooting, checking and maintenance of PIMAX-5 digital imaging system.

Keep this manual with the instrument for future reference.

#### *1.1 Specifications*

#### **Digital imaging system**:

![](_page_2_Picture_152.jpeg)

#### **Software:**

![](_page_2_Picture_153.jpeg)

## **2. Safety**

#### *2.1 Precautions*

- To prevent falling during use and movement, take care of each unit.
- To avoid electric shocks, do not attempt detaching, repairing the digital imaging system. Any question, please contact the authorized distributor for help.
- Protect this instrument from adverse effects caused by atmospheric pressure, temperature, moisture, ventilation, sunlight, dust, salt content, sulfur, etc.
- Do not touch the optical lens with hard objects.
- Shut the main power when the instrument is not in use.
- Deal with the waste disposal produced by the machine according to relevant laws and regulations.
- Read the safety signs and other figure explanation on the user manual for the safe use of this instrument.

#### **Working environment**

![](_page_3_Picture_148.jpeg)

#### **Storage environment**

Environmental Conditions Temperature: 10°C-40°C

Humidity: 30-75% (no dewing)

Atmospheric Pressure: 700hPa-1, 060hPa

Place of Storage

(1) Protected from water splashes

(3) Stable and free from slopes, vibrations, shocks (including transportation), etc.

(4) Free from chemicals and gases

#### **Permissible environmental conditions for transport**

Temperature: -20°C-50°C Humidity: 10%-95%

### *2.2 Displays and icons for safe use*

In order to ensure the safe use of the product and to avoid any danger to operator or others, or damage to property, important warning displays and icons are placed on the product and inserted in this manual. It's suggested for all users to learn the meaning of following displays and icons.

#### **Displays/Icons**

![](_page_4_Picture_97.jpeg)

#### *2.3 Escape Clause*

- **Number 1** Viewlight LLC shall not take any responsibility for damage due to fire, earthquakes, actions by a third party or other accidents, or the negligence and misuse of the user and use under unusual conditions.
- **Number 1** Viewlight LLC shall not take any responsibility for damage derived from the inability to use this equipment, such as a loss of business profit and suspension of business.
- **Number 1** Viewlight LLC shall not take any responsibility for damage caused by operations other than those described in this Instruction Manual.
- Diagnoses shall be made on the responsibility of pertaining doctors and Viewlight LLC shall not take any responsibility for the results of such diagnoses.

## **3. Configuration**

![](_page_5_Figure_2.jpeg)

### *3.1 Standard Component*

Make sure all the following standard accessories are included.

![](_page_5_Picture_100.jpeg)

![](_page_6_Picture_71.jpeg)

## *3.2 Optional Accessories*

Items in this table are optional, which should be ordered separately according to user's preference.

![](_page_6_Picture_72.jpeg)

## **4. Installation guide**

#### *4.1 Main parts assembly*

- 1. Assembly IMAX-5 digital imaging system mainbody to the beam path of slit lamp.
	- $\blacksquare$  Align the groove mark on slit lamp and IMAX-5 module to be connected.
	- Tighten by fastening the locking screws.

![](_page_7_Picture_6.jpeg)

*Notes: Everything is done to cut the weight of the IMAX-5 digital imaging system to ensure the lift and down adjustment on slit lamp joystick is still easy. At the same time, the well-known brands slit lamp (e.g. Haag-Streit) designs auxiliary system compensating the weight of accessories to achieve the same goal. Follow the detail in the instruction manual of slit lamp.* 

2. The wireless capture button introduce

The wireless capture button is used to trigger the camera to take pictures; It can be used alone or in combination with the shutter button which comes with the joystick of the slit lamp. After the wireless capture button connects to the shutter switch, both the shutter button and the wireless capture button can trigger the camera.

![](_page_7_Picture_10.jpeg)

3. Install the battery for the Wireless capture button (Battery model:CR2032)

![](_page_8_Picture_2.jpeg)

4. Attach the Wireless capture button to the slit lamp handle

![](_page_8_Picture_4.jpeg)

Connect IMAX-5 digital imaging system to computer with standard USB data cable according to *Connection diagram* below.(It's recommended to connect the cable to module first) *Connection diagram:* 

![](_page_8_Figure_6.jpeg)

Easy connection:

Use a PC: It's recommended to connect IMAX-5 to the back USB port of PC, which can provide stable voltage to IMAX-5. If the voltage provided by PC is lower than rated value, the *USB HUB* is a good complementary accessory.

*Use a laptop:* Always supply the equivalent voltage.

#### *4.2 Software installation*

- Please make sure the module is already connected to a PC or laptop.
- **Please make sure the other version software is already uninstalled.**
- **Please download the installation software with the link we provided.**
- The software including:

![](_page_9_Picture_91.jpeg)

**Driver folder:** driver package **Setup.exe:** software installation procedure

Double click *setup.exe* and follow the guide to install IMAX software. It will take about 8 minutes to complete the installation.

![](_page_9_Picture_92.jpeg)

■ The default destination folder is system disk. It's recommended to place the folder to a sole disk with large space for storing the database. Click Next to go to next step.

![](_page_9_Picture_11.jpeg)

■ Click install to start the installation. Tips: The system security windows may pop out to stop the software installing; click trust to move on.

![](_page_10_Picture_58.jpeg)

■ Select the equivalent device driver according to your computer system type. **How to check system type:** Right click *Computer* icon on desktop, choose *System* to check the system

type. And later choose the corresponding driver.

![](_page_10_Picture_59.jpeg)

Tips: The system security windows may pop out to stop the software installing; click trust to move on.

![](_page_10_Picture_60.jpeg)

- Click finish and reboot the computer.
- Shortcut icon will be generated on the desktop.

## **5. Tour IMAX-5** software interface

■ Double click the IMAX-5 shortcut icon on desktop to start the software. A real time preview window will appear in the center screen.

![](_page_11_Figure_3.jpeg)

- **Information panel:** Click the tiny white triangle icon to show or hide information panel.
- **Picture manipulation sidebar:** Click the tiny white triangle icon to show or hide sidebar.
- **Main menu sidebar:** Frequently used function menu of IMAX-5.
- **System preference:** Click the button to set system preference.

#### *5.1 Information panel*

![](_page_12_Picture_72.jpeg)

Doctor's name inputting dialog:

![](_page_12_Picture_4.jpeg)

■ Establish a new patient's archive dialog:

![](_page_13_Picture_101.jpeg)

*Note: the boxes marked with\* are required information, which must be filled to establish a new patient archive.*

#### *5.2 Picture manipulation sidebar*

![](_page_13_Figure_5.jpeg)

■ Date tab: select a date; the pictures shooting in the fixed date will be displayed below in the list.

![](_page_14_Picture_90.jpeg)

■ Print selected pictures: see detail in chapter **Diagnostic Report Printing Interface**.

#### *5.3 Main menu sidebar*

![](_page_14_Picture_91.jpeg)

*\*Camera properties dialog:* (It's suggested to modify the parameter following engineer's advice.)

![](_page_15_Picture_53.jpeg)

*\* Copy to patient dialog:* (Choose a picture and click *select* button to confirm operation.)

![](_page_15_Picture_3.jpeg)

*\*Compare pictures dialog:* use *control key* on keyboard to select two pictures and click to do photo comparison.

![](_page_15_Picture_6.jpeg)

## *5.4 System preference*

![](_page_16_Picture_2.jpeg)

#### **Video:**

Recording Limit (20"): IMAX-5 will stop recording at 20 second. Change the time limit according to your preference.

Open video: You may use the OS default video player, the software internal player or a third party application to play the video.

**General:**

Photo and video save path: Change the destination folder of IMAX-5 database.

**Exporting files:**

Composition: Uniform the files' name when exporting files to another folder.

- **Save:** Save the changes.
- **Cancel:** Cancel the changes.

#### *5.5 Image editing interface*

Double right click the picture listed in the *Picture Manipulation Sidebar* to edit the selected item.

![](_page_17_Picture_1.jpeg)

More than one description text tabs or lines can be input and drew on the picture. These actions will be listed in the *History List.* Select from the list to make a change. Once an item is selected and become movable, its color will turn yellow from white.

#### *5.6 Diagnostic report printing interface*

■ Print selected pictures: Single click for one picture diagnostic report printing. Long press *control+ multi click* for multiple pictures (Maximum 4) diagnostic report printing. Click *Print* button in *Picture Manipulation Sidebar* to access preview window as below.

![](_page_17_Picture_120.jpeg)

- **Press** *Print/* **Cancel** to confirm/ cancel printing.
- **Press send to send the report as an attachment.**
- Please set the email information in control panel before sending pictures. Windows default information is Outlook.

## **6. Support service**

*When calling for support service, please provide the following information about your unit: Mode type: IMAX-5 digital imaging system WITH SOFTWARE VERSION Product Serial number (SN) (Shown on the label stick on IMAX-5 digital imaging system mainbody.) Purchasing date Detailed description of Problem* 

IMAX-5 DIGITAL IMAGING SYSTEM INSTRUCTION MANUAL Version1.2.2

Subject to change in design or specifications without advance notification.